# Статусы справочников

- [Общие сведения](#page-0-0)
- $\bullet$ [Фильтрация статусов](#page-0-1)
- $\bullet$ [Дерево статусов](#page-0-2)
- [Просмотр информации о статусе](#page-3-0)

### <span id="page-0-0"></span>Общие сведения

Страница "Статусы справочников" предназначена для просмотра статуса загрузки справочников в магазине или на конечном узле (касса, весы, прайсчекер):

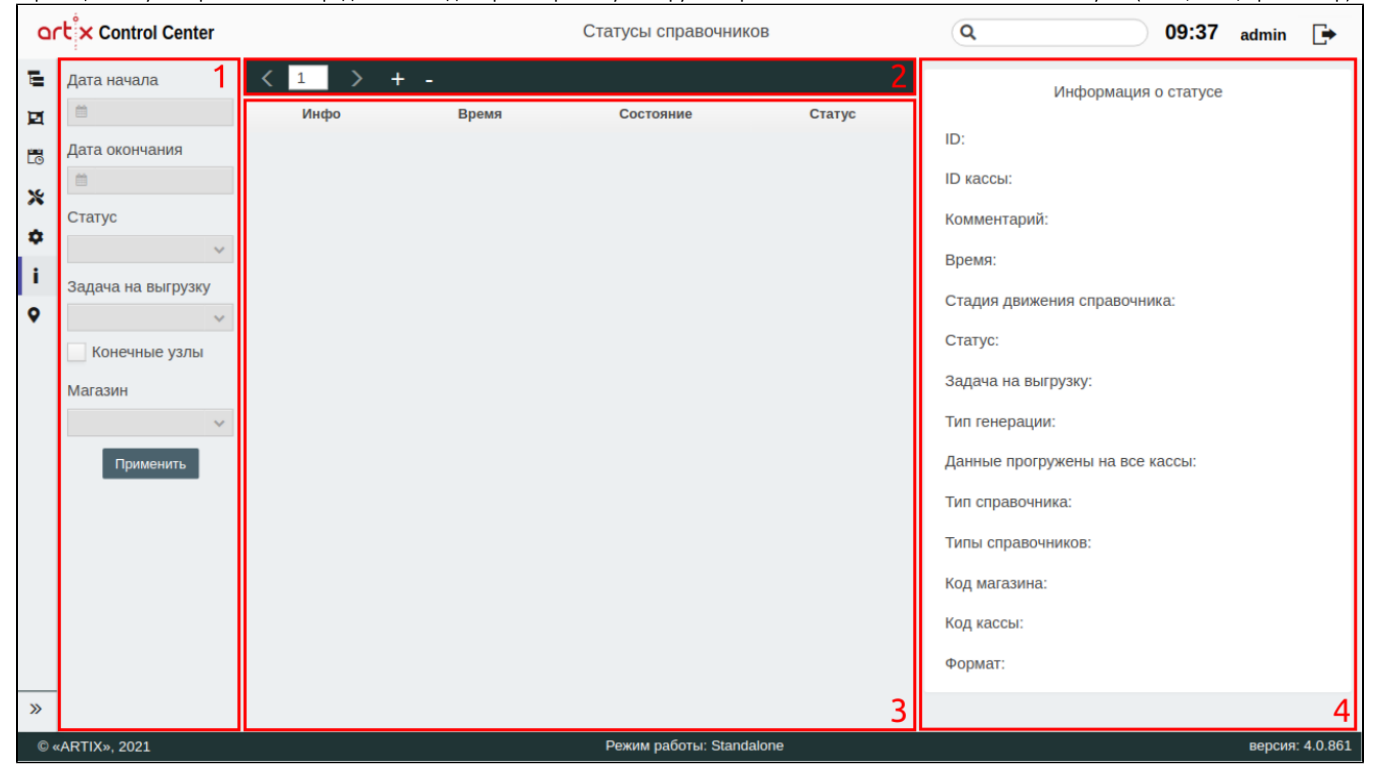

На странице расположены:

- 1. Фильтр статусов для отображения. Подбор по критериям.
- 2. **Панель управления**. Кнопки для перелистывания страниц. Кнопки развернуть/свернуть дерево статусов.
- 3. Дерево статусов. Список статусов справочников в виде дерева.
- 4. Информационная панель. Содержит информацию о статусе.

#### <span id="page-0-1"></span>Фильтрация статусов

Фильтр статусов включает:

- дату и время начала поиска;
- $\bullet$ дату и время окончания поиска;
- $\bullet$ статус – выберите из выпадающего списка необходимое значение:
	- готово,
	- готово с ошибками,
	- в процессе,
	- ошибка;
- задача на выгрузку выберите из выпадающего списка необходимый справочник;
- магазин или конечный узел (установите флаг "Конечные узлы", чтобы выбрать необходимый узел. Реализован выбор нескольких узлов одновременно).

<span id="page-0-2"></span>Установите необходимые условия поиска и нажмите кнопку "Применить", в таблице статусов будет отображен список статусов справочников в виде дерева, который удовлетворяет заданным условиям.

## Дерево статусов

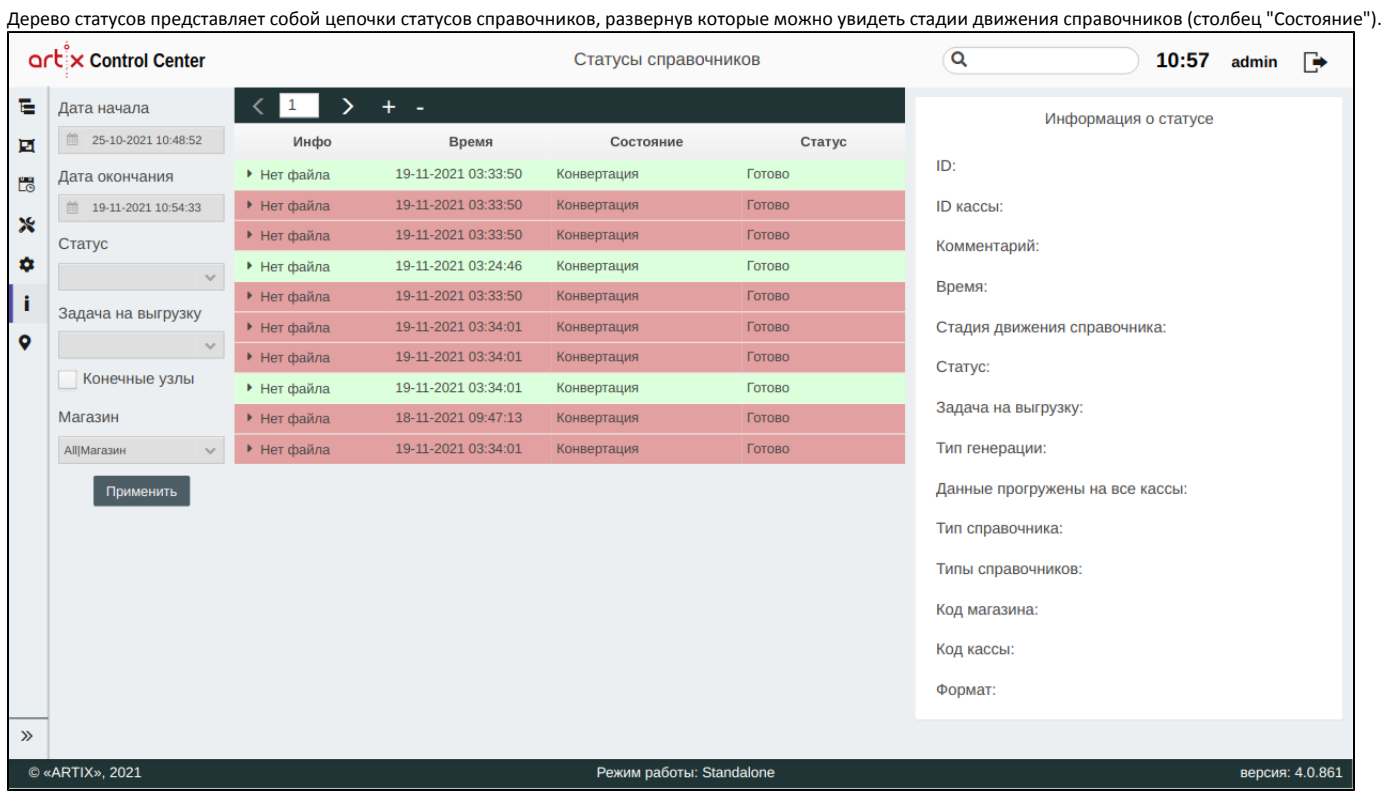

Каждый статус сопровождается специальным цветом:

- статус "Готово" зеленый цвет;
- статус "Готово с ошибками" желтый цвет;
- статус "В процессе" синий цвет;
- статус "Ошибка" красный цвет.

Для просмотра всей цепочки статуса необходимо развернуть цепочку:

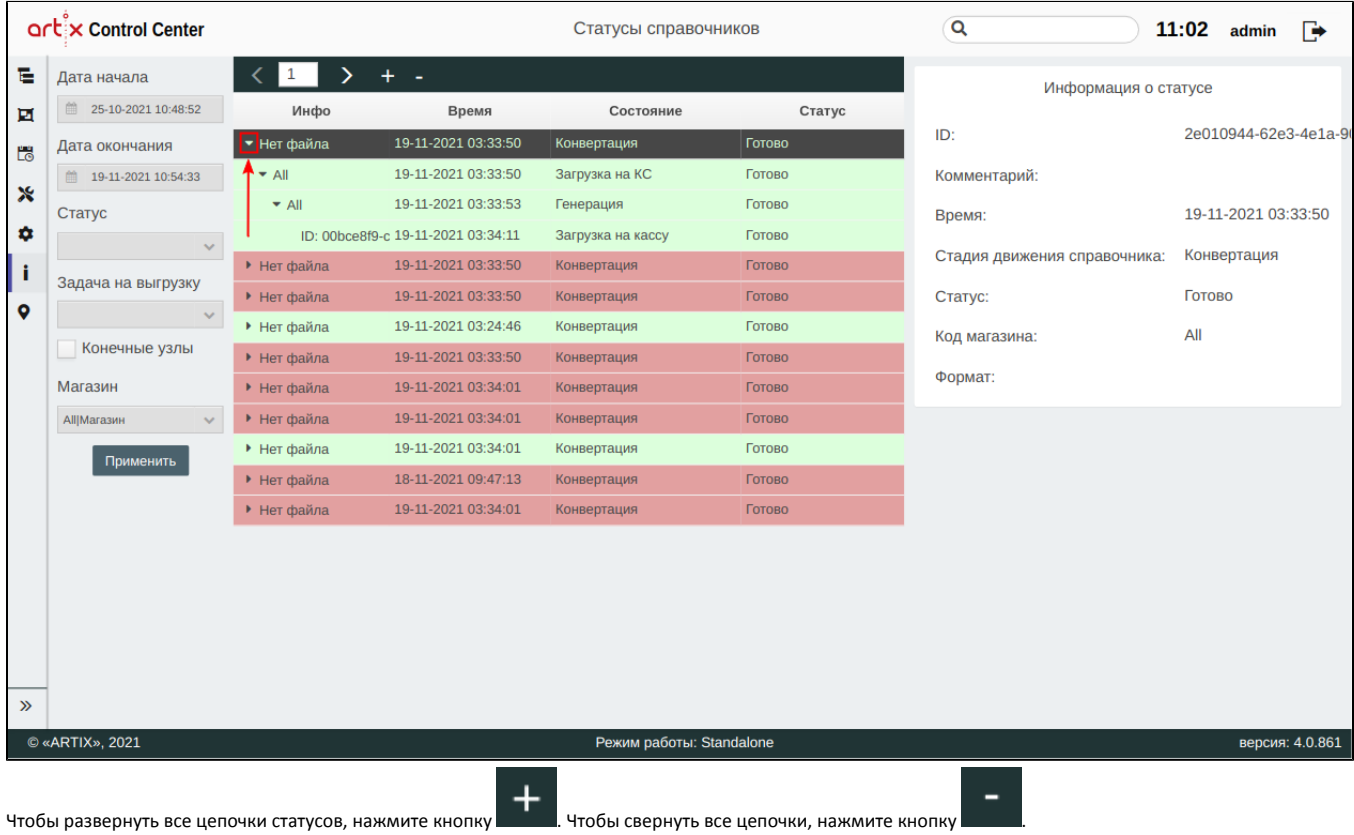

Каждый статус справочника проходит одни и те же стадии движения справочников:

- 1. Конвертация.
- 2. Загрузка на КС.
- 3. Генерация.
- 4. Загрузка на кассу.

На одной странице дерева статусов могут отображаться только 10 статусов. Для перехода между страницами воспользуйтесь кнопками навигации

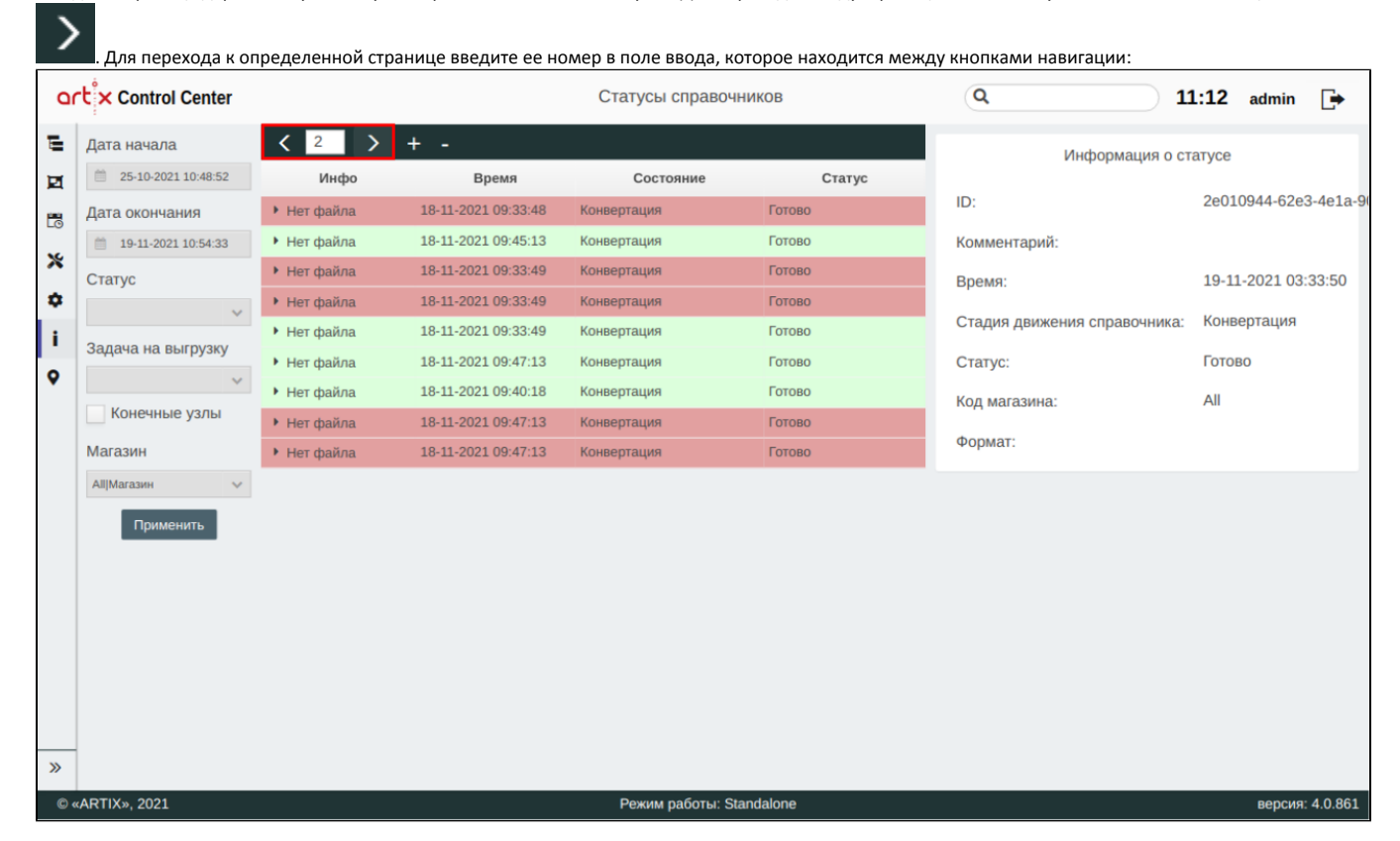

### <span id="page-3-0"></span>Просмотр информации о статусе

Чтобы просмотреть информацию о статусе, выберите из списка нужный статус, в правой части экрана появится информация о статусе:

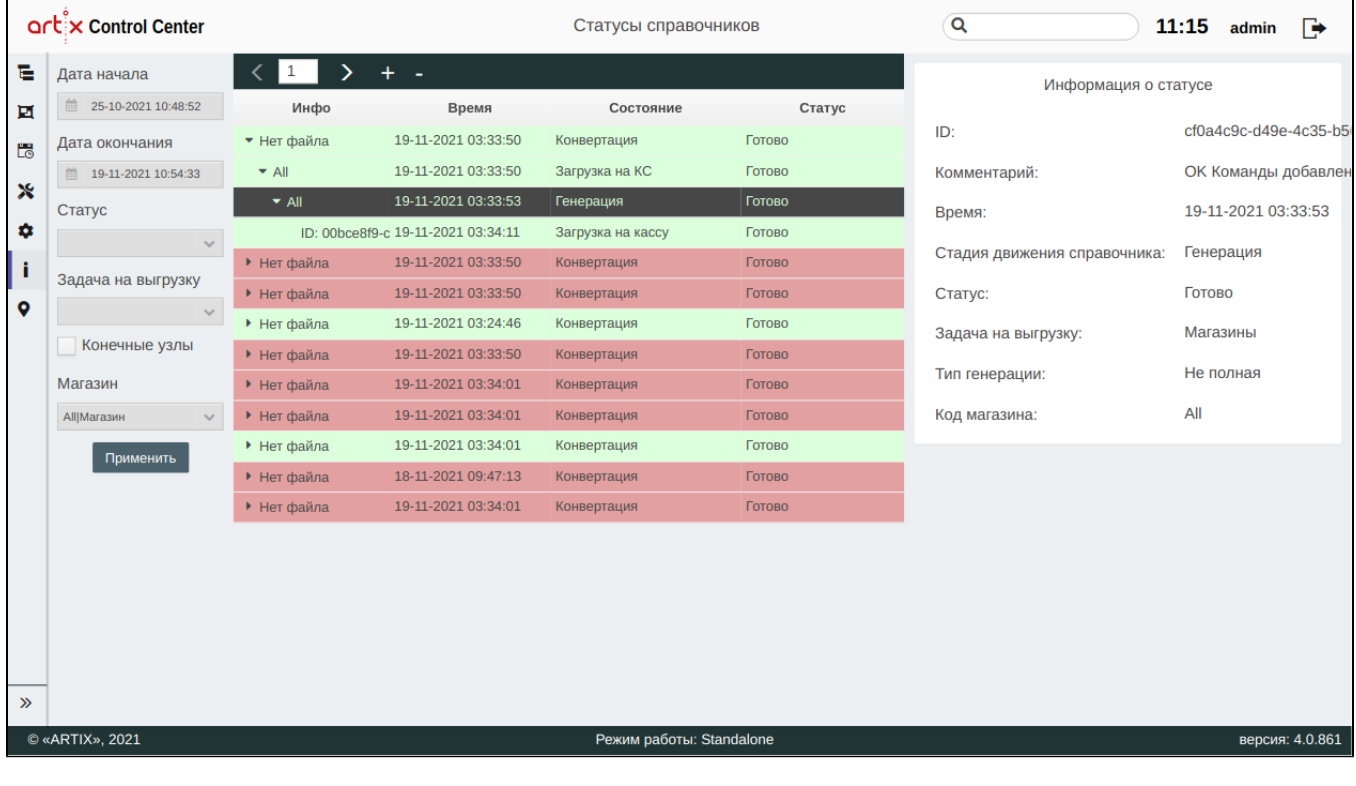